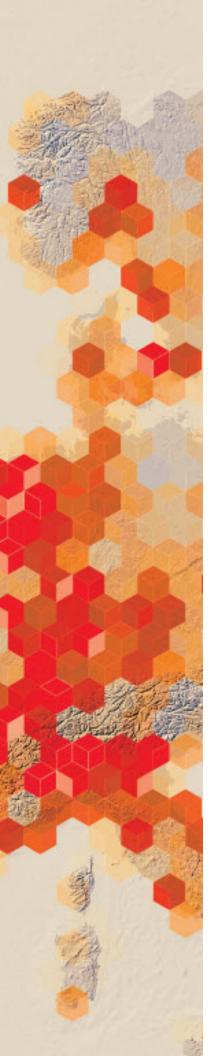

# Exploring hurricane variables in the 3D scene viewer

ArcGIS Online Scene is an app that can symbolize 3D geospatial content that includes a multiscale basemap, a collection of 3D layers, styles, and configurations that allow you to visualize and analyze geographic information in an intuitive and interactive 3D environment. You can also create web apps with a scene by using a configurable app. Different configurable apps offer various bits of functionality.

You have been given the task of displaying hurricane track data by the two variables of wind speed and pressure. You are to show how atmospheric pressure and wind speed change along the path of the hurricane and show the relationship between the two. The hurricane data that you have been given is for Hurricane Katrina, which was one of the costliest natural disasters to ever hit the United States. It was active August 23–31 and was recorded as a Category 5 Hurricane. It impacted Florida, the Bahamas, and Cuba, but the most devastating damage was in New Orleans, Louisiana.

#### Build skills in these areas

- Adding layers to Scene in your organization account.
- Displaying hurricane track data in 3D by variables of speed and pressure
- Creating two web apps using a configurable app template

#### What you need

- Account required
- > Estimated time: 30 minutes to 1 hour

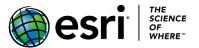

Publication date: December 10, 2018

## 1. Open Scene

- 1. Sign into your ArcGIS organizational account.
- 2. Click Scene on the upper ribbon.

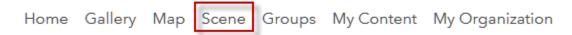

3. In the upper-left corner of your screen are the navigation controls. Take a few minutes to familiarize yourself with the tools. Use all the tools.

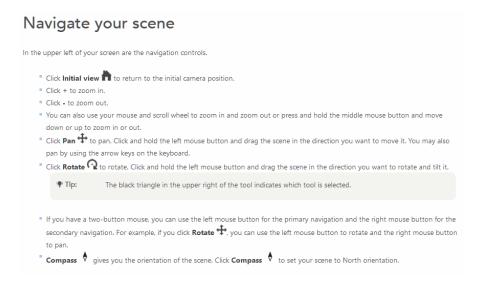

4. Pay attention to changing the basemaps.

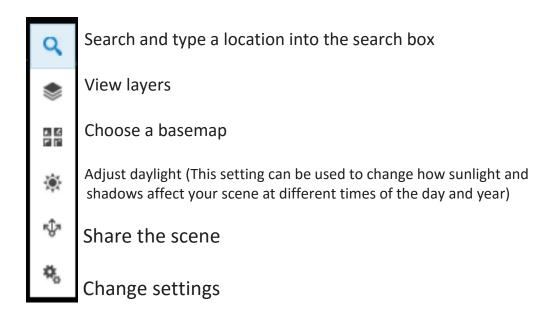

## 2. Create scene of wind speed

- 1. Add an additional layer to the scene by clicking ADD LAYER.
- 2. Search for IGIMG\_Katrina.

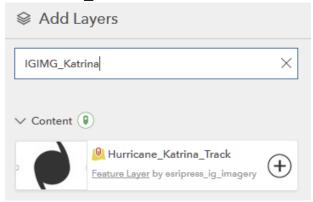

3. Click the plus sign (+) and add the layer to the scene.

Notice that the point data for the hurricane track appears on the scene.

4. Click DONE.

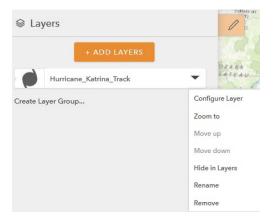

You will now configure the layer to show wind speed. The menus involved in configuring the layer can be accessed from the tab on the side of the feature.

5. Click Rename and rename the layer **Hurricane\_Katrina\_Wind\_Speed.** 

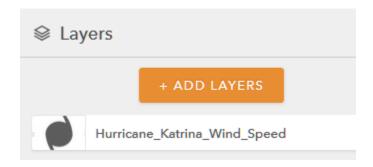

- 6. Click the tab again and select Configure Layer.
- 7. Choose the main attribute to visualize as Wind\_MPH.

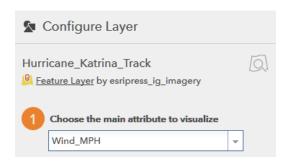

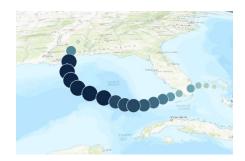

Notice that the wind speed is now represented on the map both as graduated symbols and using a color ramp. The symbols are spheres, and the larger the sphere, the stronger the wind. The wind speed is also shown as a graduated color ramp, with the darkest blue indicating the strongest wind.

You will next choose a drawing style. You want to choose the Counts & Amounts 3D>>OPTIONS.

8. Click OPTIONS.

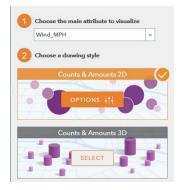

- 9. Click Symbol and change to cone.
- 10. Change the color to the graduated red ramp.

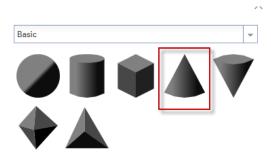

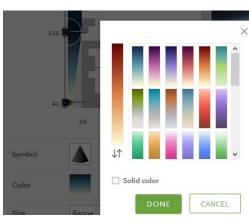

11. On the upper-right toolbar, change the basemap to Imagery with Labels to see the landscape better.

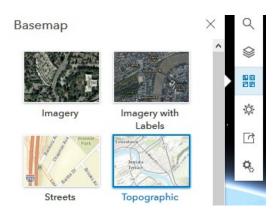

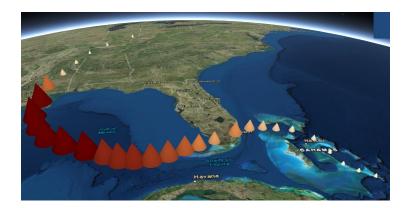

- 12. Before clicking DONE, use the Toggle to pan or rotate in 3D to see the cone shape.
- 13. Click DONE.
- 14. Click DONE again.
- 15. Click SAVE SCENE, and enter the following metadata:
  - Title: Hurricane Katrina Wind Speed (your initials).
  - Summary: 3D Representation of Hurricane Katrina Wind Speed.
  - Tags: individual tags.

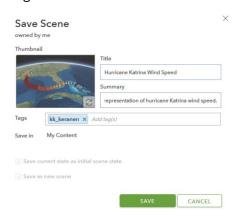

16. Click SAVE.

You have successfully made a 3D Scene showing Hurricane Katrina wind speed.

# 3. Create a scene of barometric pressure

You will now make another map showing barometric pressure.

1. In the upper-right corner, click New Scene>>New Global Scene.

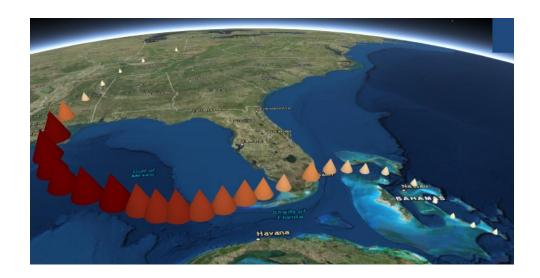

- 2. Repeat steps 1-16 from "Create scene of wind speed" to create the wind speed map with the following exceptions:
  - Rename the layer Hurricane\_Katrina\_pressure.
  - For color, choose red.
  - For symbol, choose an inverted cone.

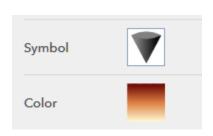

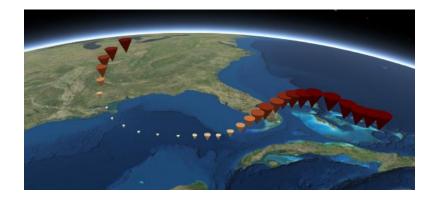

- 3. Click SAVE SCENE, and enter the following metadata:
  - Title: Hurricane Katrina Pressure (your initials)
  - Summary: 3D representation of Hurricane Katrina barometric pressure
  - Tags: individual tags
- 4. Click SAVE.

## 4. Configure a web app scene

Configuring a Web App Scene will let you view both 3D visualizations: wind speed and pressure.

- 1. Go Home and choose My Content.
- 2. Click Hurricane Katrina Wind Speed and click Open.
- 3. Click Create Web App>>Using a Template.

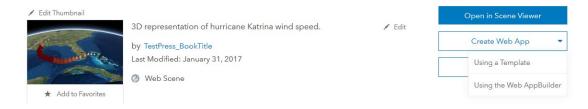

4. Select Compare Scenes and click Open.

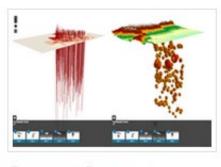

Compare Scenes

#### 5. Click CREATE WEB APP, and enter the following metadata:

- Title: Comparison of Wind Speed and Barometric Pressure
- Summary: Using Hurricane Katrina to compare wind speed and barometric pressure.
- Tags: individual tags

#### 6. Click DONE.

You can now select the two web scenes to be visualized in your app.

- 7. Click Select Web Scene(s).
- 8. Select Hurricane Katrina Pressure and Hurricane Katrina Wind Speed.

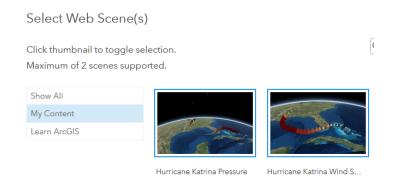

- 9. Click OK.
- 10. Click Options on the top ribbon.
  - Be sure that Link Views is checked.
  - Do not select Open info panels at start.
- 11.Click SAVE.
- 12.Click Launch.

When you launch the Comparison of Wind Speed and Barometric Pressure app, you will be able to visualize the relationship between the two variables as well as compare the variables to their relationship of land and water.

# 5. Analysis

In this exercise you have visualized how atmospheric pressure and wind speed change across the path of a hurricane.

Using the visualization write an analysis listing all the variables and their relationships. Specifically include the relationship of wind speed to location on land versus water, wind speed to depth of water, and wind speed to atmospheric pressure.

Looking at the variables, where would the hurricane be the strongest?

Links can exist ArcGIS Online documentation.

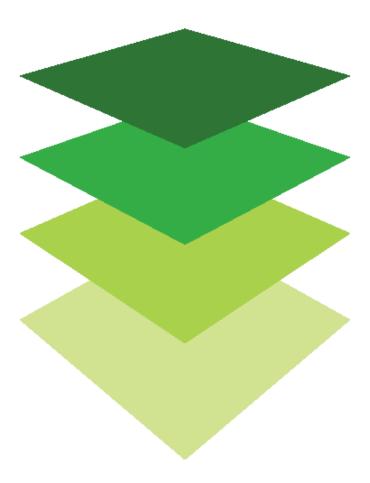

#### Learn more

### Additional activity

Hurricane Matthew lasted from September 28 to October 20, 2016. It produced damage from Haiti to the southeastern United States and caused severe food damage. Use this hurricane track to solidify your ability to display the pressure and wind speed of a hurricane in 3D to show their inverse relationship.

- 1. Open a new scene.
- 2. Search for IGIMG\_Matthew.
- 3. Use the Hurricane Matthew Track to produce and analyze another set of hurricane data.